## **To schedule an Inspection**

## **Log onto the City of Tukwila permitting portal, [https://tukw](https://tukw-egov.aspgov.com/BP/home.html)[egov.aspgov.com/BP/home.html](https://tukw-egov.aspgov.com/BP/home.html) and click on Search for Construction Permit**

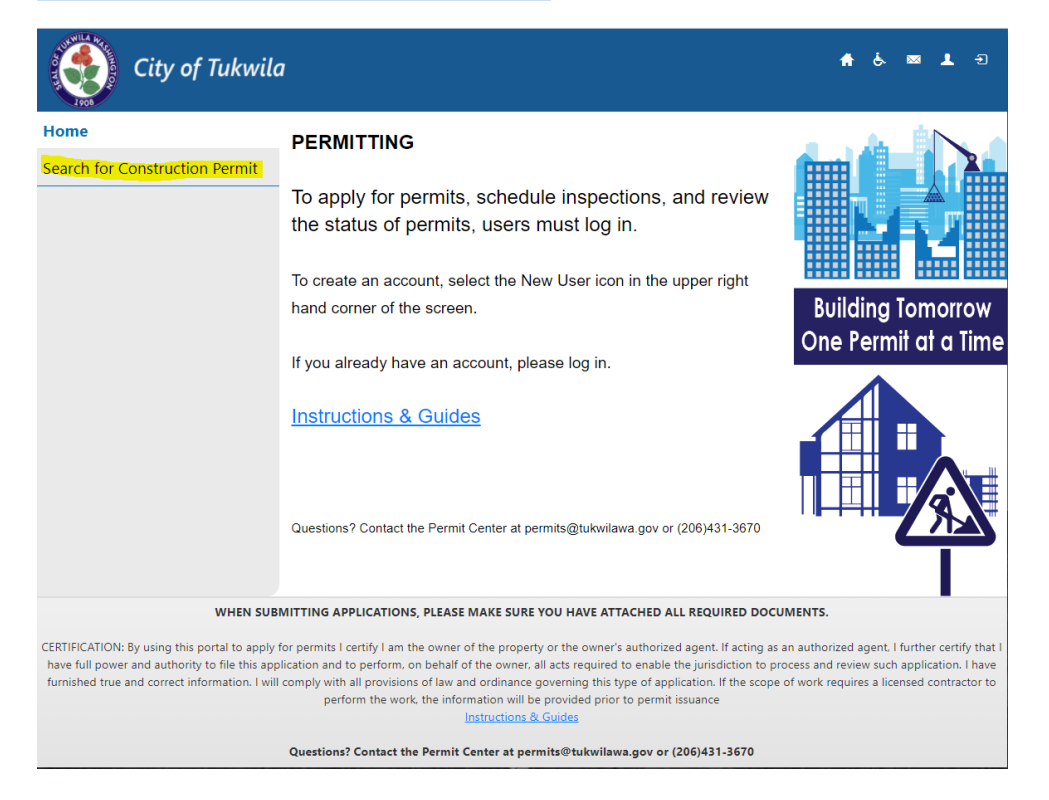

### **Enter your Permit number, and select "Search"**

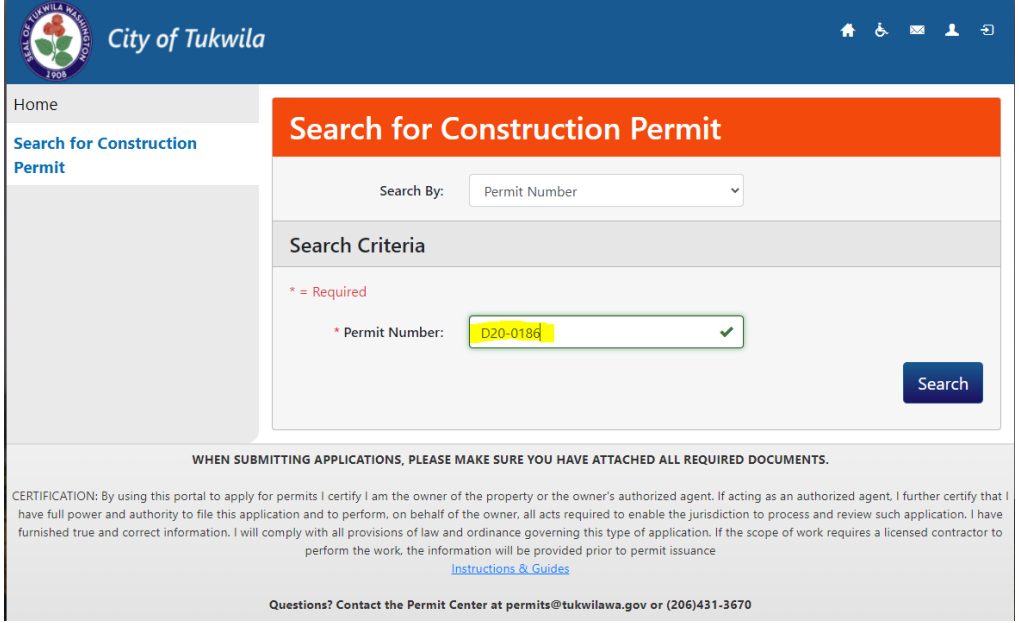

# **Click on "Schedule Inspection"**

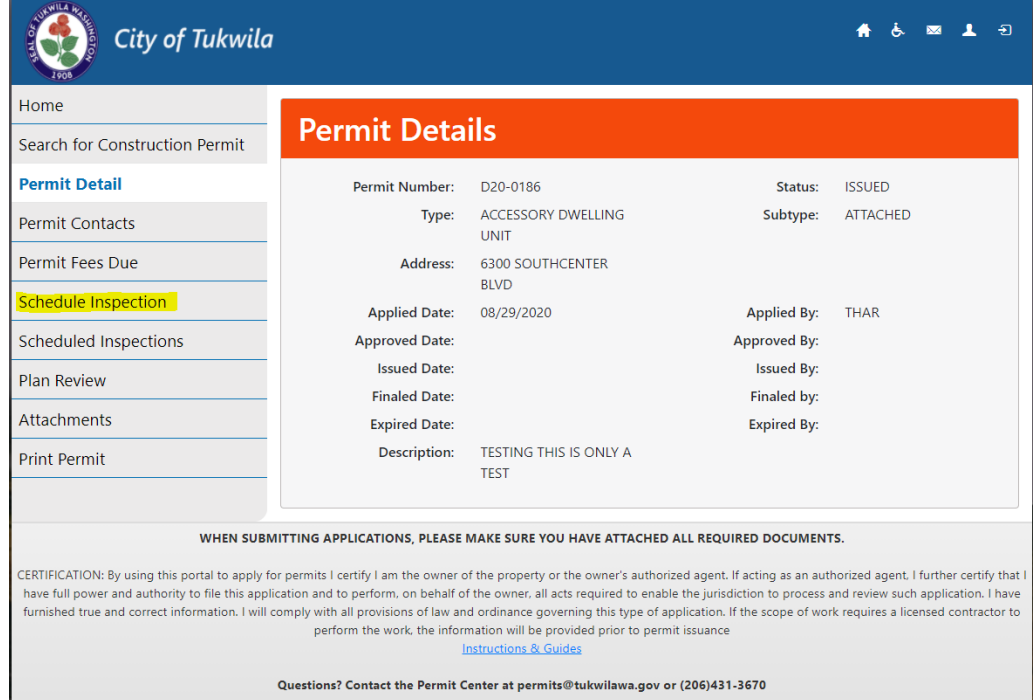

# **Available inspections will show on the screen. Select one, and Continue**

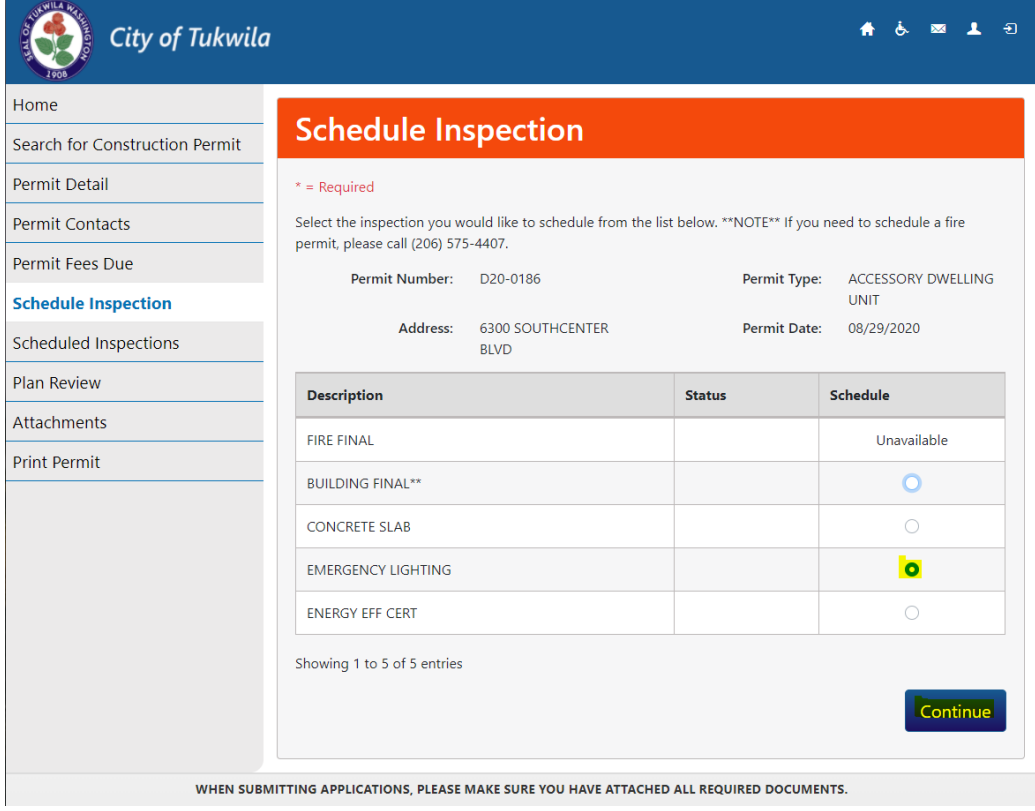

**Make a selection within the parameters shows. And select Continue.**

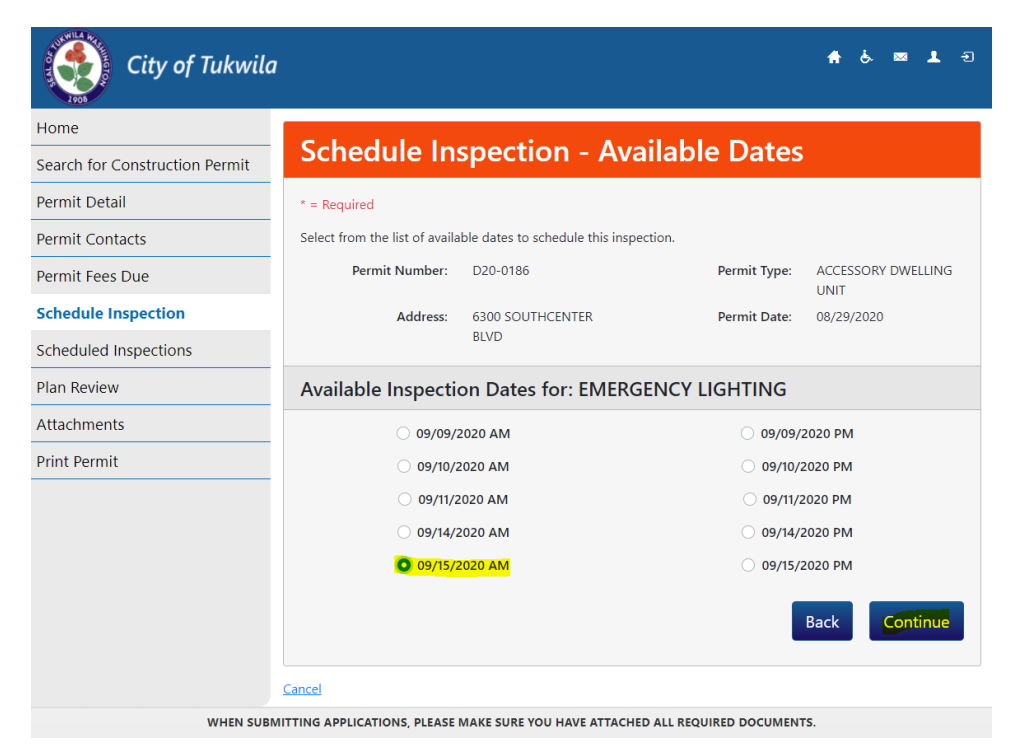

#### **Enter Contact number field staff can be reached at, and Finish**

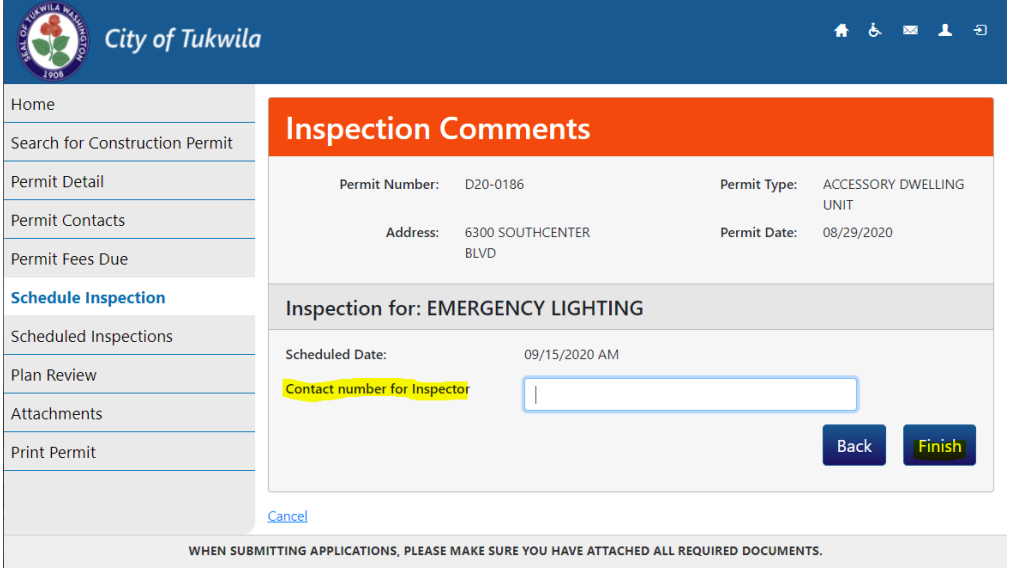

**If the maximum number of inspections have been reached, you will get this message:**

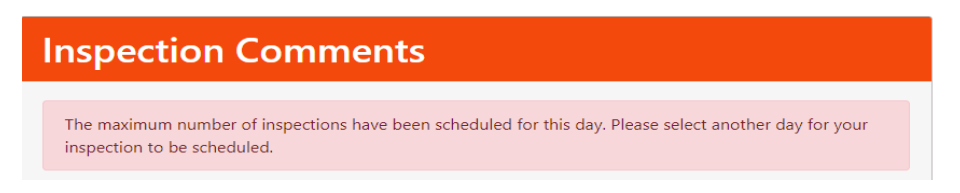

**If you have additional Inspections to schedule, repeat steps 1 – 4.**